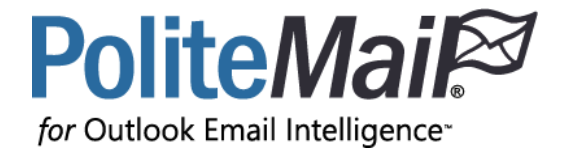

# Quick Start Guide

#### version 5.05

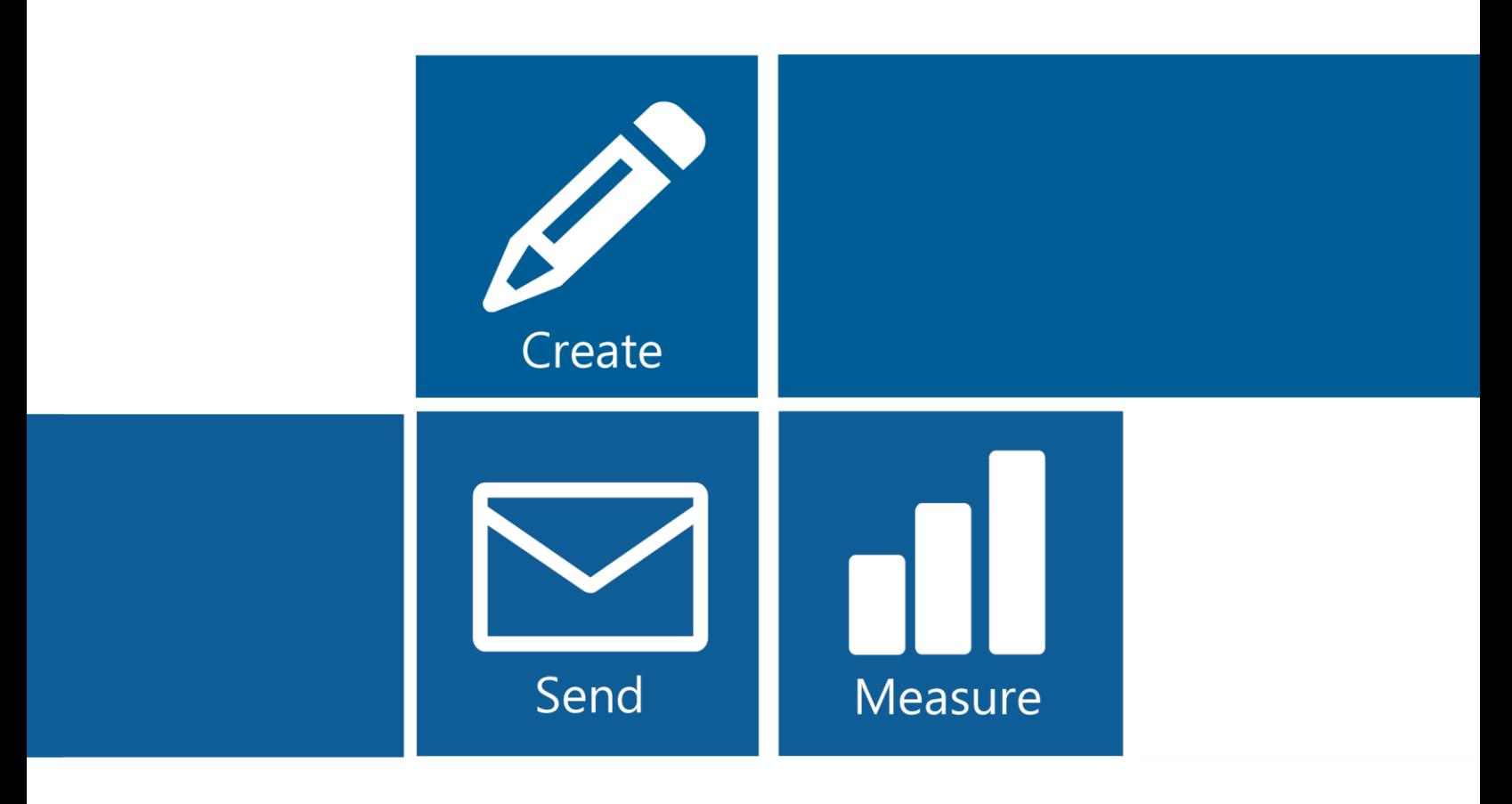

### Contents

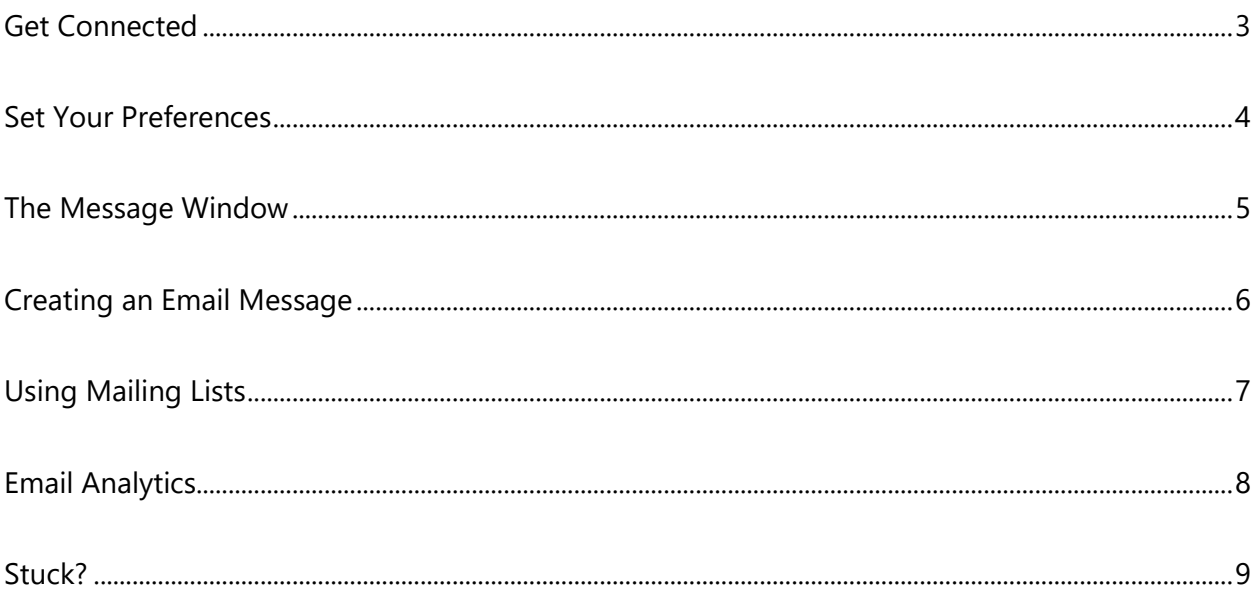

## <span id="page-2-0"></span>Get Connected

Before you can start sending and measuring email messages, you must first activate the PoliteMail software and connect to the PoliteMail Server. If you are using Single Sign-On as a connection method, please contact your IT department for help signing on. If you are connecting using Password Authentication, please follow these steps:

#### Activating and Connecting

- 1. You will receive an email entitled, "Your PoliteMail Account is Ready." Click the client.exe file to download and install PoliteMail. Restart Outlook.
- 2. PoliteMail will then ask you to establish a connection with your server. If this does not happen automatically, select the

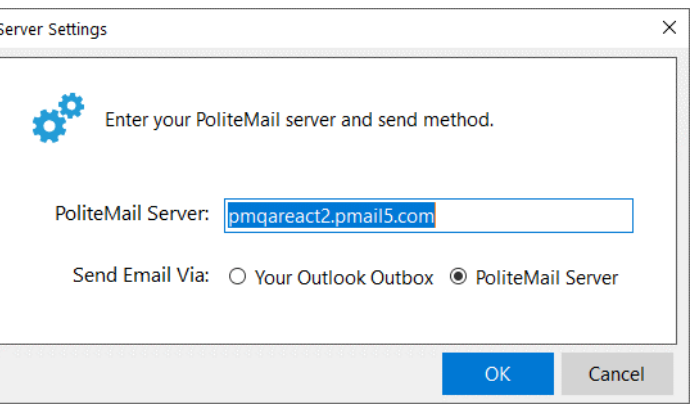

PoliteMail tab and click Server Connection. The PoliteMail Server Settings dialog opens.

- 3. In the PoliteMail Server field, enter the URL for the server you are connecting to (if you have multiple servers, you can select the one you want from the drop-down). Send Email Via should be set to PoliteMail Server. Click OK.
- 4. Enter the PoliteMail email address that was included in your welcome email. Click Next.
- 5. In the Password field, enter the password that you received from PoliteMail Customer Support. Click Sign in.
- 6. You will be brought to the Account page and asked to change your password. If you are not brought to the Account page, please contact Support (serversupport@politemail.com)

*Sending Email via the PoliteMail Server not only overcomes list size as well as ISP send volume limitations, but will send email much faster.*

### <span id="page-3-0"></span>Set Your Preferences

PoliteMail will add a 'POLITEMAIL' tab to the Outlook interface on the Desktop version. In the Online version, a PoliteMail toolbar will appear above the composition window when you create a new message.

PoliteMail adds tools to the Outlook interface, making it easy for you to manage mailing lists, create and use professional email templates, measure interactions and measure results, all from within your Microsoft Outlook and Exchange environment.

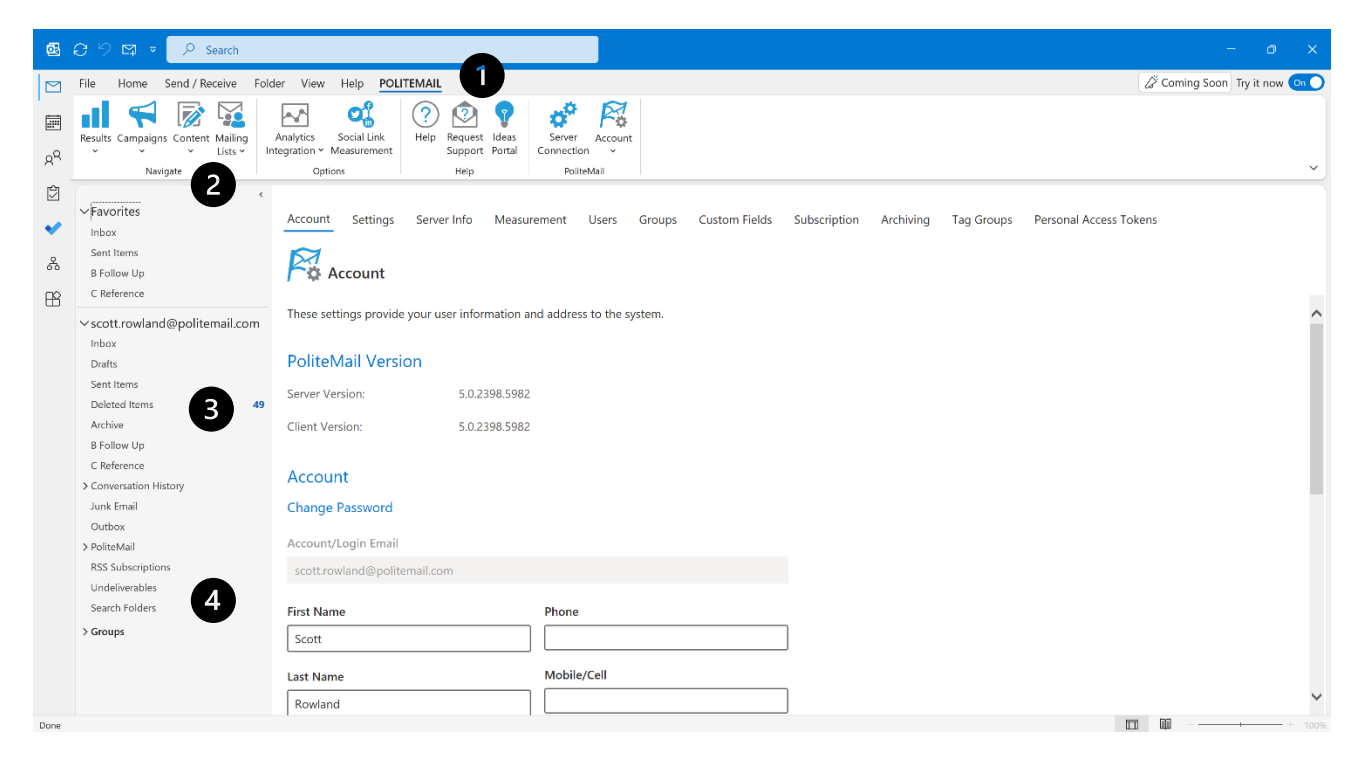

- **O** The POLITEMAIL tab provides access to account setup, list management, templates, and results reports.
- **O** Store all your images, templates, links, Smart Attachments and more on the PoliteMail server.
- **O** PoliteMail only sends from your Outbox or direct to Exchange, so your outgoing email is authentic.
- PoliteMail automatically processes undeliverable messages, measuring any hard bounces.

### <span id="page-4-0"></span>The New Email Window

To send a measured message with PoliteMail, click New Email in Outlook. Along the button bar at the top of the message, click the PoliteMail flag to measure the message you are creating. Each recipient will receive an individualized message as if you had sent the message to each person one at a time. Only one email item is stored in your Sent Items folder to save space.

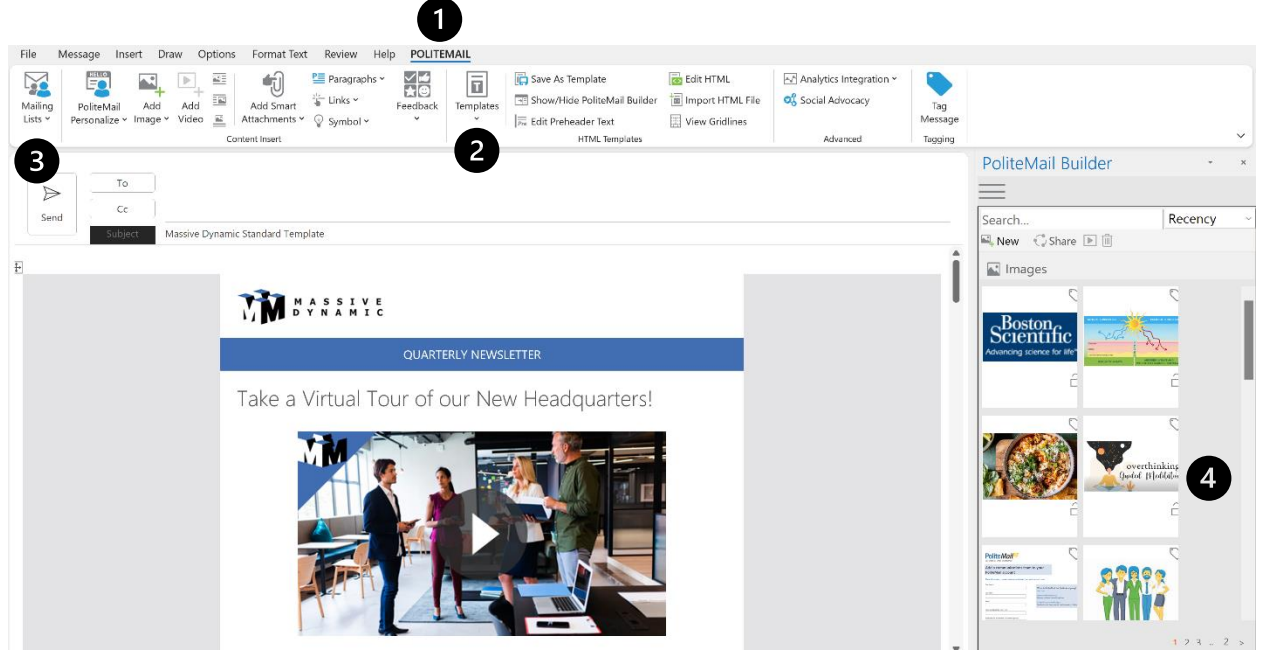

- Click the PoliteMail tab while you are creating a message to use all the PoliteMail editing functions including personalization, graphics, creating and saving templates and more.
- $\bullet$  Easily reuse and share content with the Templates button for fast access to your saved email templates and content.
- **O** Click the Mailing Lists button to display mailing lists and select a PoliteMail list you have created or imported to add it to the To: field.
- Storing your images, links, and attachments in PoliteMail keeps your email messages sizes nice and small. You can create your own professional-style HTML email using the drag-and-drop PoliteMail Builder.

## <span id="page-5-0"></span>Creating an Email Message

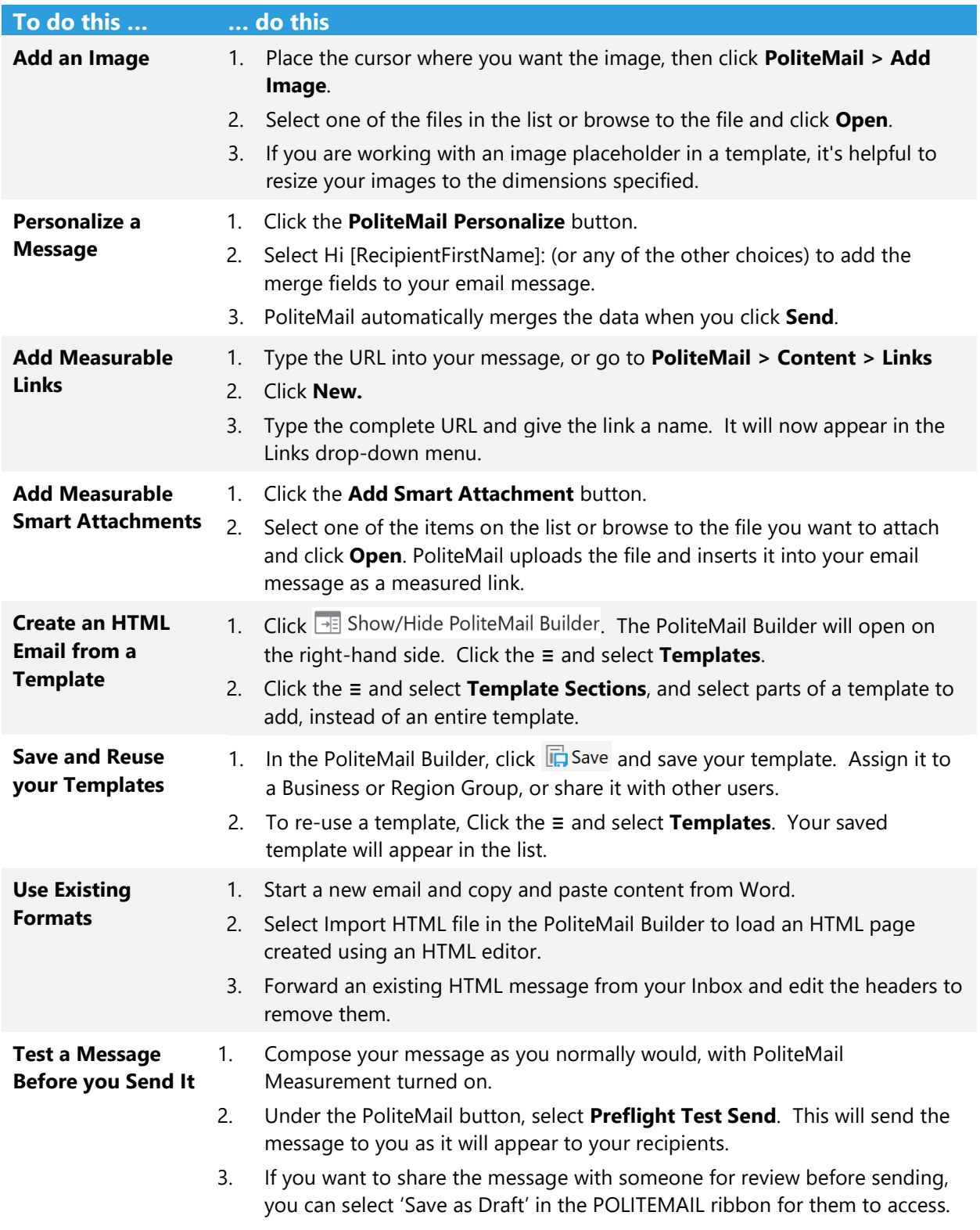

### <span id="page-6-0"></span>Using Mailing Lists

#### Importing a Mailing List

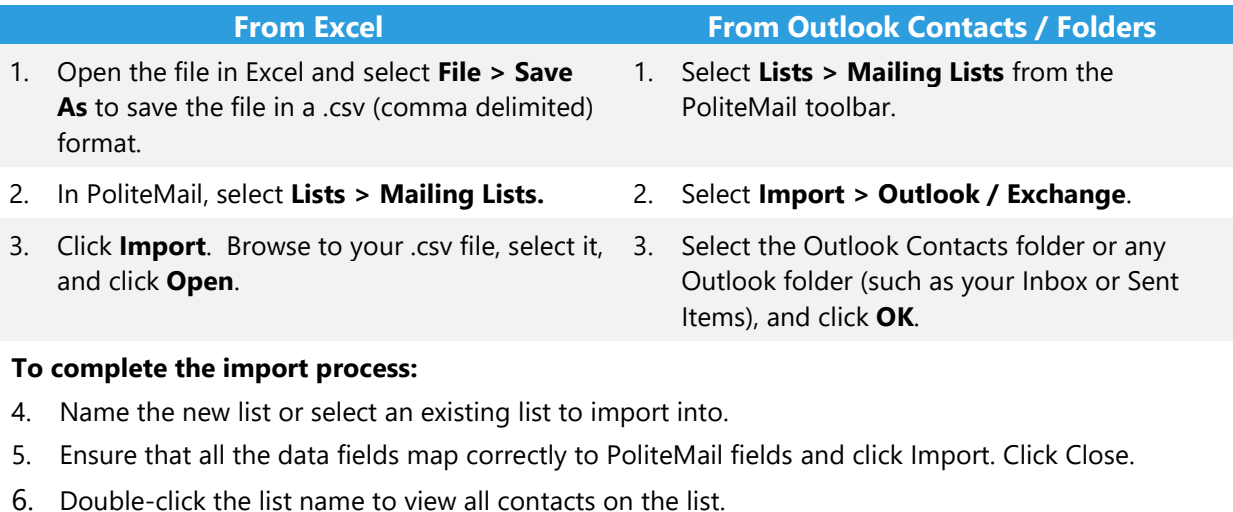

- **To manually add contacts to or remove contacts from a list:**
- 1. Select Lists > Mailing Lists from the PoliteMail toolbar.
- 2. Double-click the list name to view/edit/add/remove contacts.
- 3. Click New to enter a name and email address.
- 4. To remove a contact, select it and click the Delete button.

#### Sending to a Mailing List

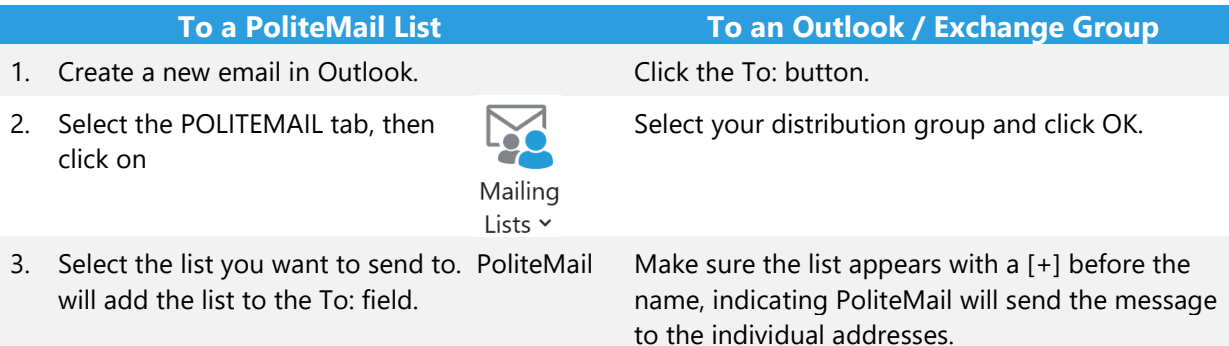

**Important Note for Corporate Communications:** If your distribution group appears in the To: field as an email address (e.g., groupname@yourdomain.com) or without the [+] symbol, then it is an Exchange Alias (group email address) or a Dynamic Distribution Group/Active Directory list. You must have a Polite-Mail Server Corporate Account to access/send to the individual members of Dynamic/Active Directory lists.

### <span id="page-7-0"></span>Email Analytics

PoliteMail analytics are powerful!

- 1. From the POLITEMAIL tab, click on **Results**.
- 2. Select messages, campaigns, mailing lists, senders, social links, or interactions.
- 3. A list of all messages appears. Double-click on the one to report on, or click on it and then click  $\blacksquare$  Email Metrics.
- $\bullet$  The top contains several options, including the ability to export or email the report, comparison to your company or industry benchmark, and the Heatmap.

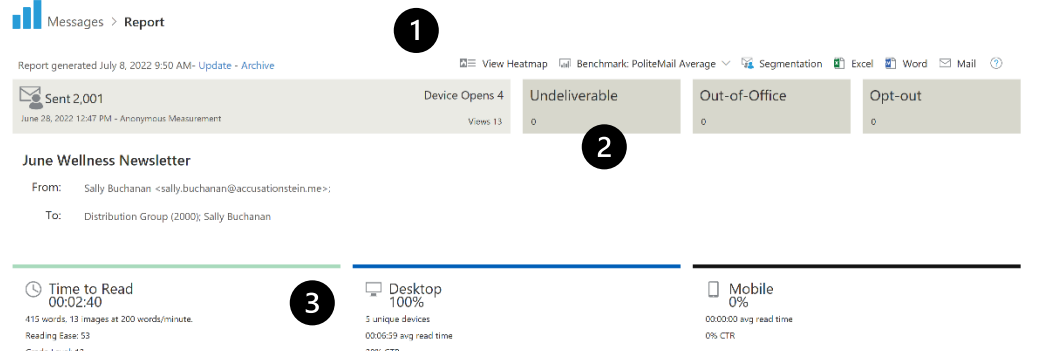

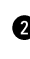

**<sup>3</sup>** This section contains general delivery information, such as opens and opt-outs. PoliteMail removes these from your results so you are only getting metrics from those who actually opened and interacted with your message.

**O** This section analyzes the complexity of the message, and breaks down the devices on which the message was viewed.

A series of radial graphs shows various metrics.

#### Open Rate

7,488 individuals displayed message

- 60.1% 70% 7-16.6%
- The outer circle represents the value of the message you are viewing.
- The inner circle represents this value against your company average, while the large center percentage is the metric for the message.
- The smaller percentage is the metric for the company average. A triangle pointing up  $(\triangle)$  indicates the message performed better than the average, and a triangle pointing down  $(\blacktriangledown)$  indicates the email performed below the average.
- The percentage to the right of the triangle shows the amount of the variance.

#### How is the Variance Calculated?

PoliteMail uses the Relative Change Formula to calculate the difference. This formula takes the difference between the two values and divides this difference by the original value (in our case, the benchmark), expressed as a percentage. With the above chart, for example, the difference between the Open Rate for this message (60.1%) and the industry average of 70% is 9.9%. This difference of 9.9% divided by 70% is equal to .166, or 16.6%.

#### <span id="page-8-0"></span>Stuck?

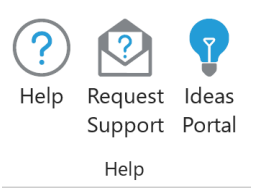

If you are experiencing technical issues with your PoliteMail account, please reach out to our technical support team.

Click on the user profile in the top right corner. Then click the **Request Support** icon.

This will generate an email with your account information and an error log for our technical support team to use in troubleshooting the issue. Enter a brief synopsis of the issue you are experiencing and screenshots if applicable.

Once you send the message, a case will be created for your support request and our support team will respond.

You can also reach out via email at [serversupport@politemail.com.](mailto:serversupport@politemail.com)

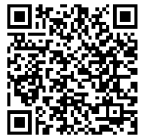

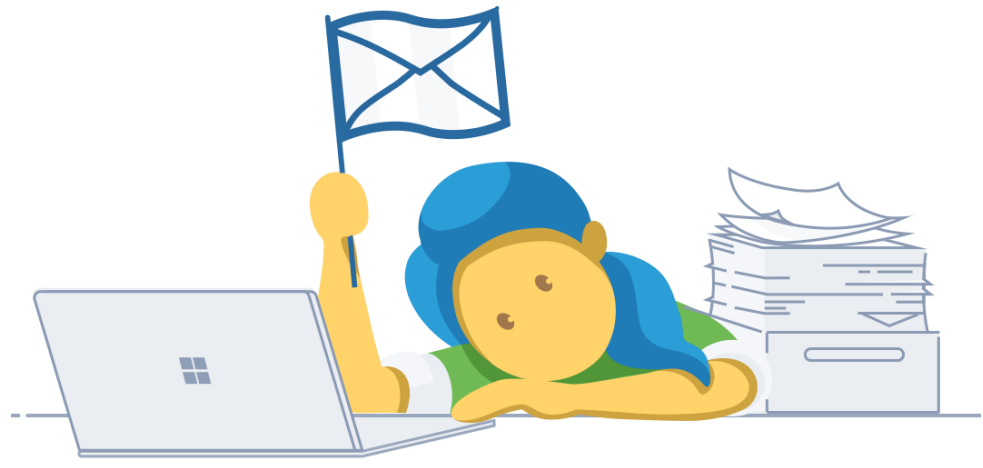